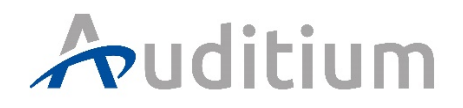

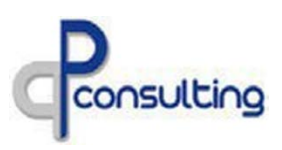

# **Pasos para el ingreso en AUDITIUM.**

## **PASO 1 GENERACIÓN DE CLAVE**

• Favor de generar su usuario ingresando a [https://ppconsultingsrl.com.ar](https://ppconsultingsrl.com.ar/) • Favor Ingreso AL SISTEMA AUDITIUM una vez generado debe esperar que se vincule con su empresa. Se pueden generar más de un usuario pero con mails diferentes. **(Si ya tienen una no hace falta generar otras, los usuarios se usan para todas las operadoras del estudio.)**

<https://www.youtube.com/watch?v=UoTxGODhceU>

#### **PASO 2 CARGA DE RECURSOS**

• Una vez asignado pueden cargar los recursos en <sup>& Gestión</sup> > personal y/o vehículos (símbolo <sup>1</sup> <https://www.youtube.com/watch?v=QSm01eHRkT4>

### **PASO 3 CARGA DE DOCUMENTACION**

• Una vez cargados pueden presentar la documentación para esos recursos cargados en  $s$  Documentación  $\rightarrow$   $\bullet$  Presentación se hace de forma individual por requisito por recurso. Recuerden que el sistema automáticamente le permitirá la carga de forma masiva solo los

requerimientos que así lo requiera.

<https://www.youtube.com/watch?v=1Dhp9jJGtZg>

## **PASO 4 ASIGNAR RECURSOS AL CONTRATO:**

• Una vez que cargan los recursos y la documentación, deben seguir estos pasos para asignar

recursos. Ingresan a  $\triangleq$  Gestión  $\rightarrow$   $\mathcal{P}$  Asignaciones

Aquí deben ingresar, los que tienen contrato directo, a asignar sus propios recursos

**曲Asignar** 

<https://youtu.be/ErGt-a-wRFA>

#### **BAJAS DE RECURSOS:**

La baja de un recurso se hace editando la ficha del mismo indicando fecha y motivo de baja. (Baja significa que el recuro no está más en la nómina de la empresa; diferente es una desafectación que sigue siendo de la nómina pero no estará más en ese contrato).

**DESAFECTAR RECURSOS DE CONTRATOS** (solo lo pueden hacer los que tienen el contrato directo) Para desafectar recursos de contratos ingresan a Gestion – Asignaciones y lo pueden hacer de forma individual  $\Box$  o de forma masiva, tildando los recursos a desafectar y luego  $\Box$  Desafectar

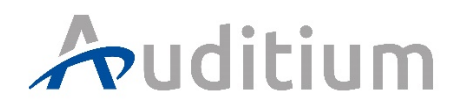

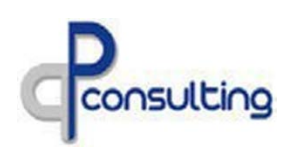

**Aclaración!, cada subcontratista deberá generar su usuario y cargar su documentación. Con la clave que generaron o van a generar, solo pueden cargar la documentación de su empresa, no la de los contratistas de uds. Favor de hacer extensivo este instructivo de carga a sus contratistas.**

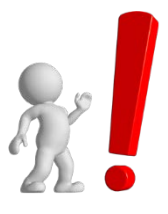

## **Subcontrataciones** (empresas que me acompañarán en mi actividad)

**SI DEBEN SUBCONTRATAR:** reitero; cada subcontratista deberá generar su usuario y cargar su documentación

• Una vez que cargan los recursos y la documentación el contratista, deben seguir estos pasos para asignar recursos. Ingresan a  $\bigoplus$  Gestión  $\bigrightarrow$   $\mathcal O$  Asignaciones.

Primero ver si esta subcontratada la empresa:

Subcontratar

<https://youtu.be/KKbP43m-OkU>

Si esta subcontratada por uds. **ellos con su clave (el subcontratista**) deben otorgar los recursos que crea necesario para el servicio:

Otorgan <https://youtu.be/bNeYCpsarFI>

Una vez que ellos le otorgaron los recursos uds ya los verán como disponibles junto a los propios y pueden asignarlos a su contrato.

**甘**Asignar

<https://youtu.be/ErGt-a-wRFA>

#### **RECOMENDACIONES:**

• Para ver si un recurso está habilitado o no, **SIEMPRE** deben declarar para que comitente, tanto en Gestión de Personal o Bienes de Uso como en el informe de presentación o vencimiento.

• El informe de presentación es el que indica cual es el faltante en el ítem que Gestión, personal o bienes de uso, informa, ejemplo, Seguro RC Automotor, en Gestión solo dice que tiene un problema en ese ítem, deben ingresar a informes, Presentación **elegir el comitente** y allí les dirá cuál es el documento que está faltando en ese ítem.

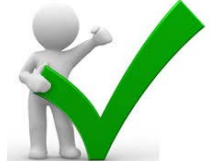

• El Informe de Vencimiento les informará qué tienen vencido a la fecha de corte y qué se les vencerá a los días que uds decidan que los evalúe.

• Las credenciales las pueden emitir solo si tiene la foto cargada y están asignados a un contrato, ya sea directo o bien subcontratado.